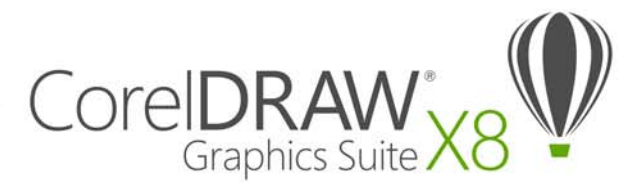

## Краткое руководство пользователя

Полностью интегрированные приложения и дополнительные подключаемые модули CorelDRAW® Graphics Suite X8 позволяют работать в любой области графического дизайна: от векторной графики и верстки страниц до редактирования фотографий, преобразования растровых изображений в векторные и проектирования веб-сайтов.

## **Рабочее пространство CorelDRAW X8**

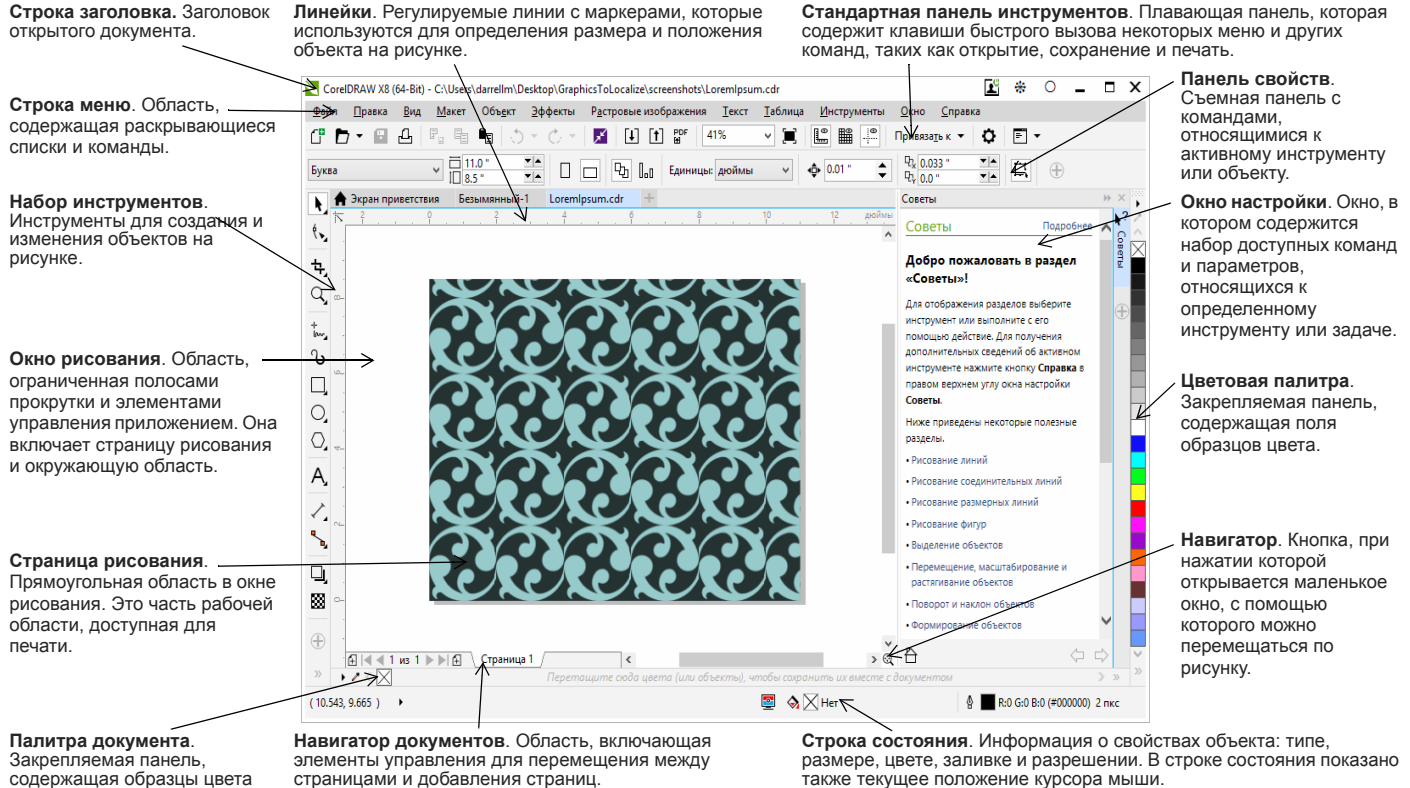

Закрепляемая панель, содержащая образцы цвета для текущего документа.

элементы управления для перемещения между страницами и добавления страниц.

## **Выбор рабочих пространств**

Коллекция специализированных рабочих пространств поможет вам повысить производительность работы за счет упрощенного доступа к часто используемым инструментам для особых процессов и задач.

Среди доступных рабочих пространств — Default, Lite, X6 Inspired, Illustration, Page Layout и Adobe® Illustrator®.

- Для выбора рабочего пространства щелкните **Окно Рабочее пространство** или выберите одно из доступных пространств на экране приветствия.
- Чтобы добавить инструменты или элементы управления в активное рабочее пространство, нажмите кнопку **Быстрая настройка** .

## **Экран приветствия**

Экран приветствия представляет собой центральное окно, из которого можно получить доступ к обучающим ресурсам, информации о продукте и альтернативным рабочим пространствам приложений, а также приобрести приложения, подключаемые модули и расширения.

Здесь же можно получать информацию о новых функциях и последние обновления продукта, а также просматривать проекты, созданные

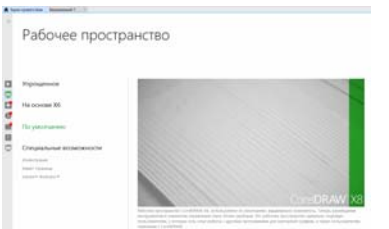

пользователями CorelDRAW со всего мира.

## Набор инструментов CorelDRAW X8

Большинство инструментов из набора CorelDRAW доступно через выпадающие меню. Для доступа к этим инструментам щелкните маленькую стрелку в правом нижнем углу кнопки. На иллюстрации внизу показан набор инструментов и выпадающие меню, которые доступны в рабочем пространстве по умолчанию. С их помощью можно легко найти нужные инструменты. Если вы не можете найти нужный инструмент, нажмите кнопку **Быстрая настройка**  $\bigoplus$  в нижней части набора инструментов. С помощью кнопки «Быстрая настройка» можно скрыть неиспользуемые инструменты.

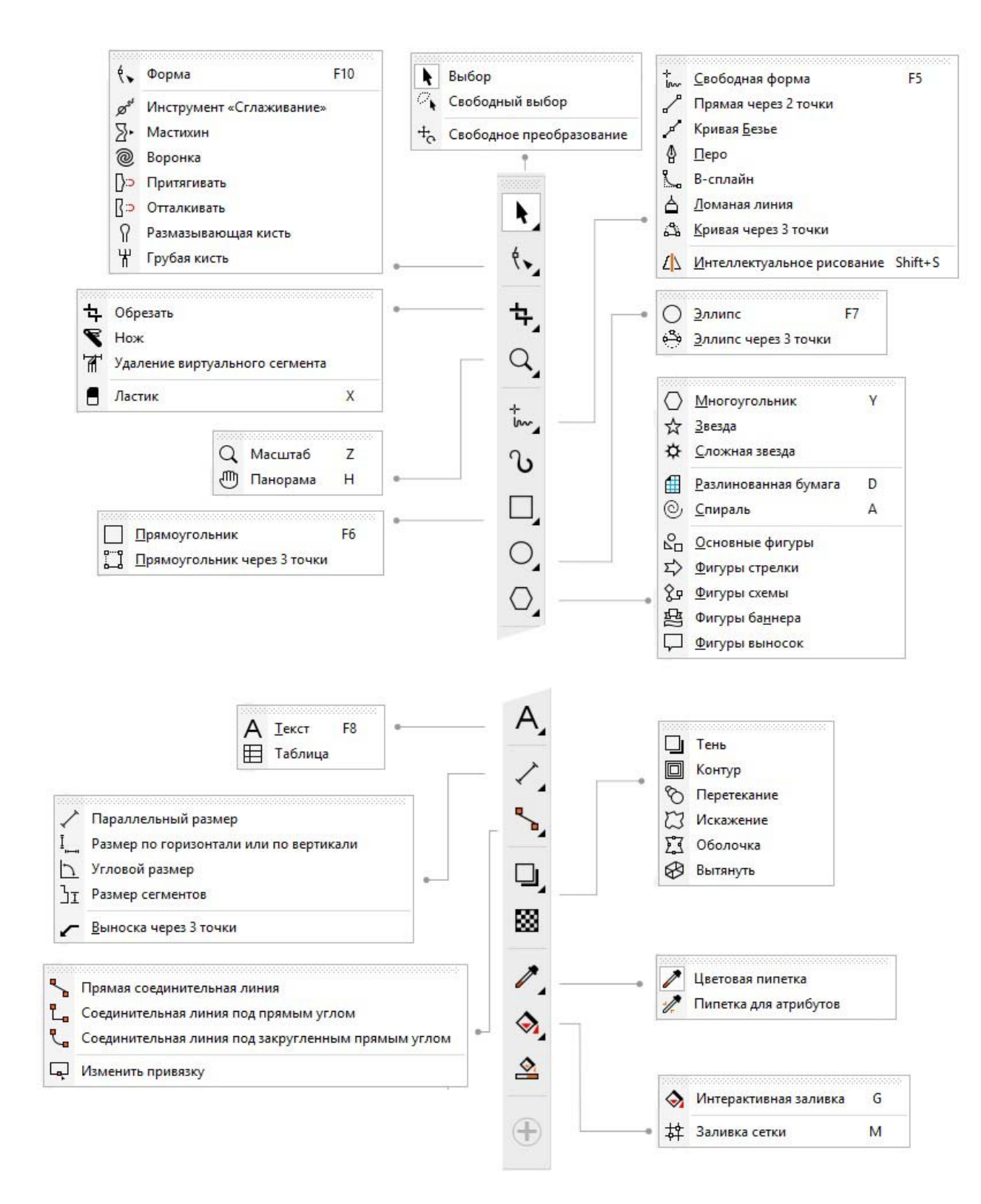

## Шаблоны

Шаблоны позволяют быстро создать новый проект. Шаблоны можно выбирать, просматривать и искать по имени, категории, ключевым словам или примечаниям создателя.

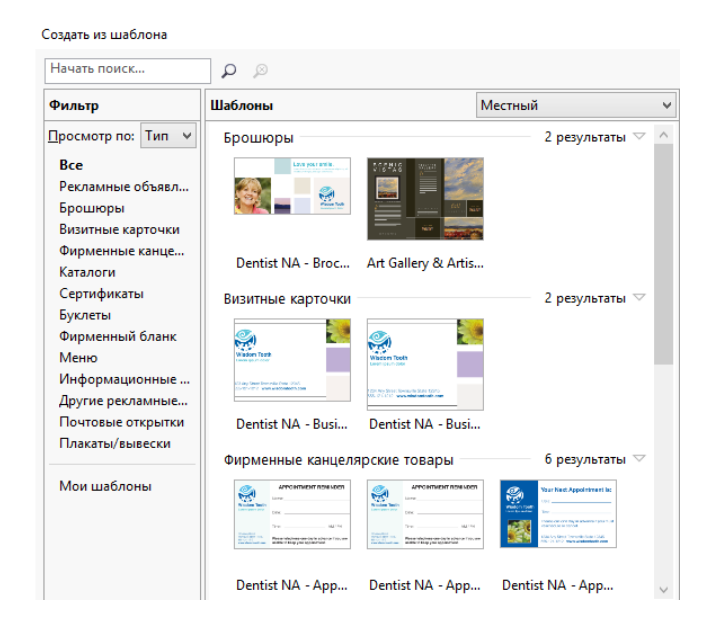

## Рисование линий

Инструменты для рисования, доступные в выпадающем меню **Кривая**, позволяют создавать изогнутые и прямые линии, а также линии, состоящие как из изогнутых, так и из прямых сегментов. Сегменты линий соединяются с помощью узлов, которые изображаются небольшими квадратами.

Инструменты **Свободная форма** и **Ломаная линия** позволяют рисовать линии свободной формы так же, как при создании эскиза в блокноте эскизов.

Инструменты **Безье** У и Перо ₿ позволяют рисовать линии по сегменту за раз, точно размещая каждый узел и контролируя форму каждого изогнутого сегмента.

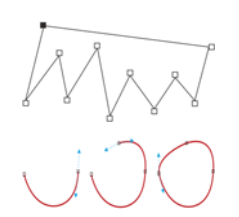

При помощи инструмента **B-сплайн Можно создавать сглаженные** кривые с меньшим количеством узлов по сравнению с кривыми, нарисованными с использованием путей свободной формы.

# Рисование фигур<br>В программе CorelDRAW доступны разнообразные

инструменты для рисования фигур.

## **Прямоугольники**

Перетаскивая инструмент **Прямоугольник** по диагонали, можно нарисовать прямоугольник или квадрат (для этого необходимо удерживать клавишу **Ctrl**). Инструмент **Прямоугольник через 3** 

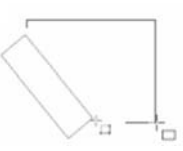

**точки** позволяет быстро рисовать прямоугольники под углом.

## **Эллипсы**

Эллипсы можно рисовать, перетаскивая по диагонали инструмент Эллипс (). Удерживайте нажатой клавишу **Ctrl**, чтобы сохранить правильную скругленную форму рамки. Инструмент **Эллипс через 3 точки** позволяет быстро рисовать эллипсы под углом.

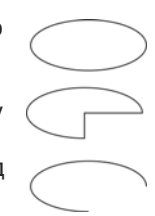

Чтобы нарисовать дугу или сектор, нажмите кнопку **Дуга** или **Сектор** на панели свойств и начните перетаскивание.

## **Сложные фигуры**

Используя инструменты выпадающего меню **Объект**, можно рисовать многоугольники, сетки, спирали и два типа звезд: правильные и сложные. Изменить число сторон многоугольника, вершин звезды, столбцов в сетке и завитков спирали можно на панели свойств.

## **Правильные фигуры**

Инструменты выпадающего меню **Объект** позволяют также рисовать основные фигуры, стрелки, фигуры схем, баннеры и выноски. На панели

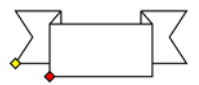

задач выберите заготовку фигуры и перетащите маркер в виде ромба (глиф), чтобы изменить внешний вид фигуры.

## Текст

В рисунки можно добавлять текст двух типов – простой и фигурный. Можно также загрузить готовый текст из внешнего файла или вставить текст из буфера обмена.

## **Простой текст**

Простой текст можно использовать для больших блоков текста с высокими требованиями к форматированию. Перед добавлением простого текста необходимо перетащить инструмент **Текст А**, чтобы создать текстовый фрейм.

sessessesses<br>Lorem insum dolor sit amet. ¦ Lorem ipsum dolor sit amet,<br>∙ consectetur adipiscing elit. Cras<br>∙ lobortis viverra dolor, a faucibus<br>∙ nisl semper euismod. Phasellus inist semper euismod. Phasellu<br>
acomodo felis as una varius<br>
actualis Etiam sed enim sapien<br>
Nunc lacinia diam a dolori<br>
actualis Etiam sed enim sapien<br>
actualis diam a doloris<br>
diam possue te diam salt<br>
and the ordinary s llamcorper enim, vitae sagittis

Чтобы вставить шаблонный текст, правой кнопкой мыши щелкните текстовый фрейм и выберите **Вставить шаблонный текст**. Это упрощает оценку внешнего вида документа перед добавлением фактического содержимого.

### **Фигурный текст**

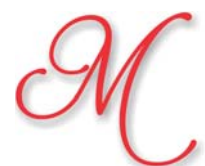

Фигурный текст используется для коротких строк текста, к которым можно применить различные эффекты, таких как тени или контуры.

Можно добавить фигурный текст вдоль открытого или замкнутого пути.

## **Расположить текст вдоль пути**

orem kom Чтобы расположить текст вдоль пути, выберите текст и щелкните **Текст Расположить текст вдоль пути**. Переместите указатель на путь и, используя функцию динамического просмотра, задайте положение текста. Щелкните, чтобы закрепить текст вдоль пути.

Можно также напечатать текст на пути, выбрав инструмент **Текст А** и указав начало пути. Когда обычный указатель изменится на указатель «Расположить вдоль пути», щелкните, чтобы добавить текст.

## **Поиск шрифтов**

С помощью нового **списка шрифтов** в CorelDRAW и Corel PHOTO-PAINT можно легко искать, просматривать и фильтровать шрифты. Помимо ранее доступных фильтров, для фильтрации теперь можно использовать такие параметры, как толщина и ширина шрифта, поддерживаемые наборы символов и т. д. Возможности поиска также расширились: теперь можно искать необходимые шрифты по ключевому слову.

## **Интерактивный OpenType**

Функции OpenType позволяют выбирать внешний вид отдельных символов (глифов), при условии, что шрифт и выбранный символ поддерживают функции OpenType.

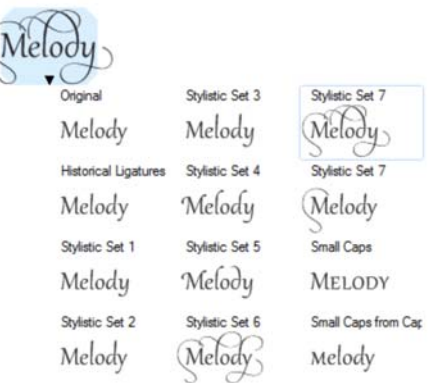

Функции OpenType включают дроби, лигатуры, порядковые числительные, орнаменты, капитель, каллиграфические символы и многое другое. Шрифты OpenType основаны на Юникоде, что делает их идеальным выбором для кросс-платформенных и мультиязычных проектов. Кроме того, приложение

CorelDRAW обеспечит подходящие возможности OpenType, доступные для применения к тексту.

### **Окно настройки «Вставка символа»**

Окно настройки **Вставка символа** (**Текст Вставка символа**) показывает все символы и глифы, связанные с выбранным шрифтом, что упрощает процесс поиска и вставки символов в документ. Фильтр позволяет отображать только необходимые

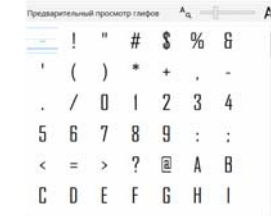

поднаборы символов. Например, можно отобразить только кириллические знаки и символы в определенном шрифте.

# Макет страницы Панель свойств страницы позволяет настроить

параметры страницы: размер, пропорции, ориентация (книжная и альбомная), единицы измерения, расстояние перемещения и двойные расстояния.

- Для доступа к панели свойств страницы выберите инструмент **Указатель** и щелкните в пустом месте окна рисования.
- Щелкните вкладку страницы правой кнопкой мыши в навигаторе документов, чтобы открыть контекстное меню, с помощью которого можно переименовывать, удалять или дублировать текущую страницу, а также вставлять новые страницы.

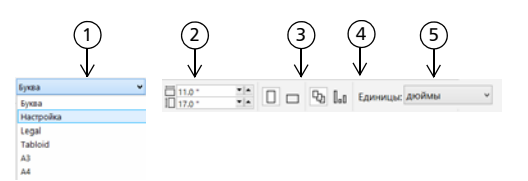

Выберите предварительно заданный размер 1 страницы в списке **Размер страницы** на панели свойств.

В полях **Пропорции страницы** можно указать 2 произвольные ширину и длину страницы.

Выбор ориентации страницы: **Альбомная** или 3 **Книжная**.

Кнопка **Текущая страница** позволяет применить 4 выбранный размер только к текущей странице.

Список **Единицы измерения рисунка** позволяет 5выбрать единицы измерения.

Для навигации по страницам документа используйте навигатор документов в нижнем левом углу окна приложения.

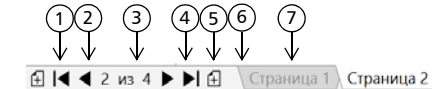

1) Переход к первой странице.

2) Переход к предыдущей странице.

Открытие диалогового окна **Перейти** 3 **к странице**.

- Переход к следующей странице. 4
- Переход к последней странице. 5
- Добавление страницы. 6

Переход к этой странице при нажатии 7 любой вкладки страницы.

Чтобы проставить номера на страницах, щелкните **Макет Номера страниц** и выберите необходимые параметры.

### **Инструменты макета страницы**

На странице можно отобразить линейки, сетки и направляющие для более удобной организации объектов и их точного размещения в требуемых местах.

Чтобы отобразить или скрыть сетки, направляющие и линейки, щелкните меню **Вид** и выберите необходимые элементы.

### **Слои**

Все содержимое находится на каком-либо слое. Содержимое определенной страницы находится на местном слое. Содержимое, общее для всех страниц документа, можно расположить на общем слое, который называется слоемшаблоном. Слои-шаблоны

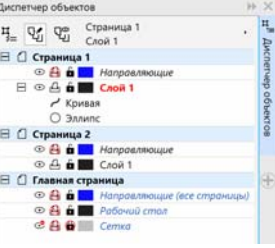

хранятся на виртуальной странице, называемой главной страницей.

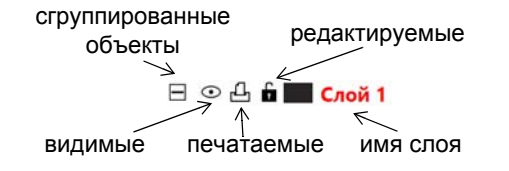

## **Слои-шаблоны**

Слои-шаблоны нечетных, четных и всех страниц позволяют с легкостью создавать многостраничные документы с отдельными страницами со специальным дизайном, например 16- или 32-страничные брошюры. Можно, например, задать специальный верхний или

нижний колонтитул, отличный для четных и нечетных страниц.

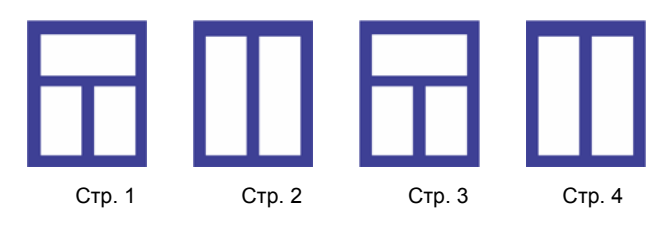

## **Масштаб рисунка**

Можно выбрать заготовку или специальный масштаб изображения и обеспечить пропорциональное соотношение расстояний рисунка и реальных расстояний. Например, можно настроить масштаб так, чтобы 1 дюйм на экране соответствовал реальному расстоянию в 1 метр.

Чтобы задать масштаб рисунка, дважды щелкните линейку — отобразится диалоговое окно **Параметры**. Щелкните **Изменить масштаб** и выберите заготовку или пользовательский масштаб рисунка.

### **Сетка и базовая сетка**

Сетка – это ряд пересекающихся пунктирных линий или узлов, которые можно использовать для точного выравнивания и расположения объектов в окне рисования. Базовая сетка состоит из линий, образующих узор типа «листок в линейку», и позволяет выровнять текст.

Для настройки сетки и базовой сетки щелкните **Инструменты Параметры** и выберите **Сетка** в списке категорий **Документ**.

### **Направляющие**

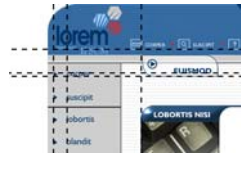

Направляющие — это линии, которые можно разместить в любом месте окна рисования и которые обеспечивают более удобное размещение объектов. Направляющую можно выделить, переместить, повернуть, заблокировать или удалить, а

также можно изменить ее цвет или тип пунктирной линии.

Чтобы добавить направляющую, перетащите курсор от вертикальной или горизонтальной линейки в окно рисования или щелкните **Инструменты Параметры** и выберите **Направляющие** из списка категорий **Документ**.

### **Привязка**

Во время перетаскивания или перемещения объекты можно привязать к другим объектам рисунка, элементам страницы (таким как центр страницы), сетке документа, пиксельной сетке, базовой сетке или к направляющим. Если во время перемещения приблизить объект к точке привязки, объект будет привязан к этой точке.

Чтобы включить или выключить функцию привязки, на стандартной панели инструментов щелкните **Привязка к**, а затем включите или отключите привязку к необходимым элементам страницы.

### **Направляющие выравнивания**

Направляющие выравнивания позволяют быстро и точно разместить объект. Эти временные направляющие появляются при создании объектов, изменении их размера и перемещении относительно центра или границ соседних объектов.

Чтобы отобразить направляющие выравнивания, щелкните **Вид Направляющие выравнивания**. Для изменения параметров направляющих щелкните **Окно Окна настройки Направляющие выравнивания и динамические направляющие** и выберите необходимые параметры.

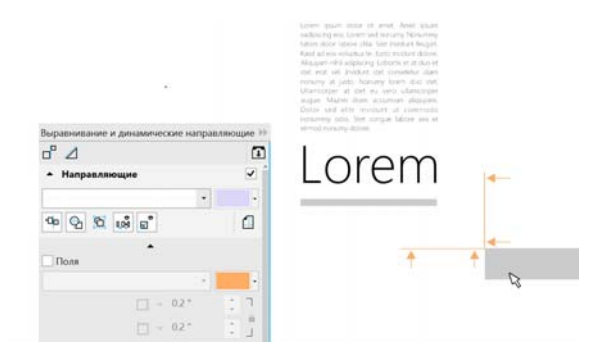

## Работа с объектами

Существенную роль при создании рисунков играет работа с объектами.

Выберите объект с помощью инструмента **Указатель** , чтобы активировать. маркеры выбора. Для пропорционального изменения размеров

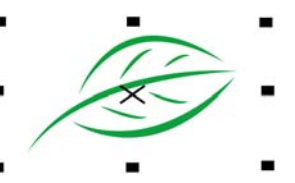

объекта перетащите угловой маркер. Для непропорционального изменения размеров объекта перетащите средний маркер.

- Для выбора нескольких объектов, щелкните каждый из них, удерживая клавишу **Shift**.
- Для перемещения выбранного объекта, коснитесь указателем его центра и перетащите объект в новое место. С помощью клавиш со **стрелками** можно перемещать объекты на заданное расстояние. Чтобы переместить объект на часть заданного расстояния, удерживая клавишу **Ctrl**, нажмите клавишу со **стрелкой**. Чтобы переместить объект на заданное расстояние несколько раз, удерживая клавишу **Shift**, нажмите клавишу со **стрелкой**.

Дважды щелкните объект, чтобы

появились маркеры поворота. Перетащите угловой маркер, чтобы повернуть объект на по часовой или против часовой стрелки. Для

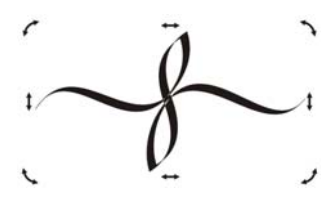

интерактивного вращения объекта перетащите средний маркер. Перетащите центральный маркер, чтобы задать относительный центр объекта.

Во время группировки двух или более объектов эти объекты рассматриваются как одно целое. Группировка позволяет применить одинаковое форматирование ко всем объектам группы.

Чтобы сгруппировать или разгруппировать выбранные объекты, щелкните **Объект Группа** и выберите необходимый параметр.

Объекты рисунка располагаются каскадом, как правило, в том порядке, в котором они создавались или импортировались.

Чтобы изменить порядок выбранных объектов, щелкните **Объект Порядок** и выберите необходимый пункт меню.

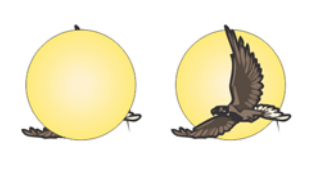

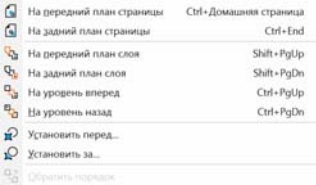

Чтобы выбрать объекты в том порядке, в котором они создавались, нажмите клавишу **Tab**.

## Формирование объектов

Форму объектов можно изменить с помощью инструмента **Форма** . Различные типы объектов могут иметь и различную форму.

## **Прямоугольники**

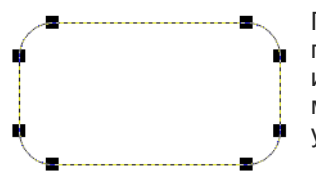

Перетаскивая углы прямоугольника с помощью инструмента **Форма** (, можно округлить все его углы.

Если щелкнуть инструмент Прямоугольник , с помощью панели свойств можно создать прямоугольник с закругленными углами, углами с выемками и фасками. Во время масштабирования сохраняется изначальный радиус угла, поэтому прямоугольники с закругленными углами, углами с выемками и фасками можно растягивать без искажения углов.

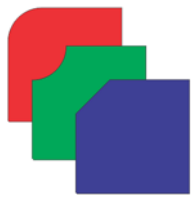

## **Эллипсы**

Чтобы создать из эллипса сектор окружности, с помощью инструмента **Форма** перетащите узел так, чтобы

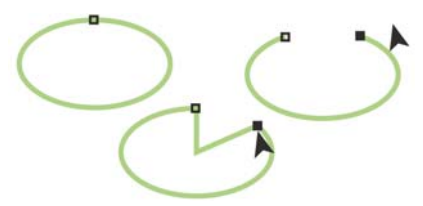

указатель находился внутри эллипса. Чтобы создать из эллипса дугу, перетащите узел так, чтобы указатель находился снаружи эллипса.

## **Многоугольники и звезды**

Для изменения формы многоугольника или звезды щелкните инструмент **Форма** (, и перетащите узел в нужном направлении. Для создания звезды из многоугольника перетащите узел к центру.

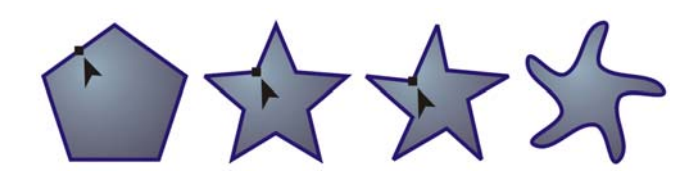

## **Другие инструменты изменения формы**

Кроме инструмента **Форма**  $\langle \cdot, \cdot \rangle$  выпадающее меню **Изменить форму** включает инструменты, которые предоставляют новые творческие возможности для более точной обработки векторных объектов.

Инструмент **Сглаживание**  $\beta^*$  позволяет сглаживать изогнутые объекты для устранения неровных краев и уменьшения количества узлов. Инструменты **Мастихин**  $\lambda$  и **Размазывание**  $\lambda$  позволяют создавать форму объекта путем перетаскивания расширений или создания отступов вдоль их контура.

Инструмент **Скручивание** позволяет применить к объекту эффект скручивания. Для этого щелкнуть и удерживать объект. Инструменты **Притягивание P Отталкивание** позволяют создавать форму объектов путем притягивания или отталкивания узлов. Инструмент **Грубая кисть** позволяет создавать неровные или зазубренные края. Для этого нужно провести инструментом по кромке объекта.

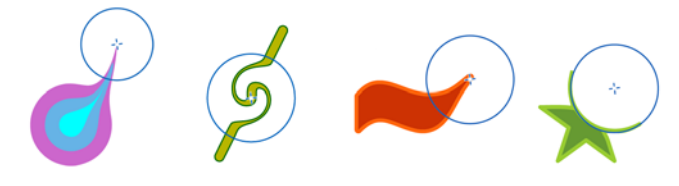

Панель свойств предусматривает элементы управления для каждого инструмента, что позволяет регулировать размер кончика кисти и интенсивность эффекта.

## **Преобразование объектов в кривые**

Перед редактированием отдельных узлов объекты, созданные с помощью инструментов формы, например инструмента **Прямоугольник** или Эллипс (), необходимо преобразовать в кривые (**Объект Преобразовать в кривые** или **CTRL + Q**). Единственное исключение из этого правила объекты, созданные с помощью инструмента **Многоугольник**  $\bigcirc$ .

## **Формирование линий и кривых**

Кривые и линии можно сформировать путем управления их узлами и сегментами с помощью инструмента Форма (, а также путем добавления и удаления узлов.

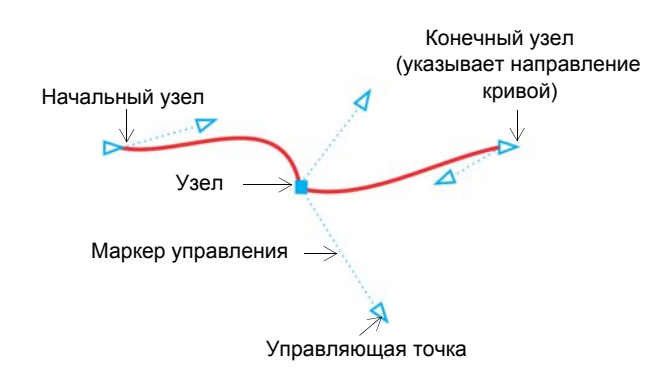

- Чтобы добавить узел, дважды щелкните путь или щелкните путь и нажмите кнопку **Добавить узлы** на панели свойств.
- Чтобы удалить узел, дважды щелкните его или выберите узел и нажмите кнопку **Удалить узлы** на панели свойств.
- Чтобы уменьшить число узлов, выделите их рамкой с помощью инструмента **Форма**  $\langle$ , и щелкните **Сохранить число узлов** на панели свойств.

Для объектов можно создать иллюзию трехмерного пространства, добавив эффекты контура, тени или скоса.

## **Контур**

Можно создать контур объекта для формирования ряда концентрических линий, идущих внутрь или наружу объекта.

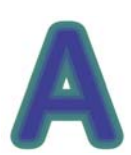

Чтобы применить эффект контура,

щелкните **Эффекты Контур**, выберите необходимые параметры в окне настройки **Контур** и щелкните **Применить**.

### **Тень**

Тени имитируют свет, падающий на объект под одним из пяти ракурсов: плоский, справа, слева, снизу и сверху. При добавлении тени можно изменить ее перспективу и настроить такие атрибуты, как цвет, непрозрачность, уровень затухания, угол и размытие.

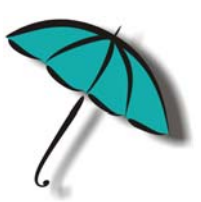

Чтобы применить эффект тени, выберите объект, щелкните инструмент **Тень** и перетащите курсор от центра объекта. Задайте необходимые атрибуты на панели свойств.

## **Эффект скоса**

Эффект скоса (**Эффекты Скос**) добавляет к рисунку или тексту эффект глубины 3D за счет скоса по краям объекта. Эффекты скоса могут содержать как

плашечные, так и триадные цвета (CMYK), поэтому они идеально подходят для печати. Стиль скоса «Рельеф» придает объекту рельефный вид. Стиль «Мягкий край» создает скошенные поверхности с тенями в некоторых местах.

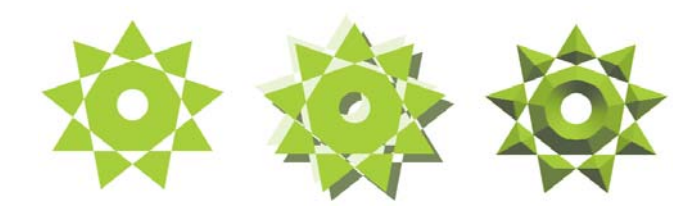

# Заливки и абрисы<br>Объекты и другие замкнутые области можно заполнять

цветными, текстурированными и другими заливками и узорами, а также можно изменять цвет абриса.

## **Окно настройки «Свойства объекта»**

Окно настройки **Свойства объекта** (**Окно Окна настройки Свойства объекта**) содержит варианты форматирования и свойства, зависящие от объекта.

Например, при создании прямоугольника в окне настройки **Свойства объекта** автоматически отображаются параметры абриса, заливки и прозрачности, а также свойства прямоугольника. При создании текстового фрейма в окне настройки отобразятся параметры символа, абзаца и форматирования фрейма, а также свойства текстового фрейма.

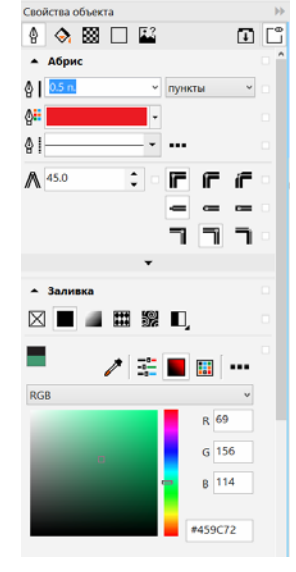

## **Типы заливки**

Объект можно заполнить однородной или фонтанной заливкой, а также заливками узора, текстуры, сеткой или заливкой PostScript.

Фонтанная заливка — это смешанная заливка из двух и более цветов с плавными переходами.

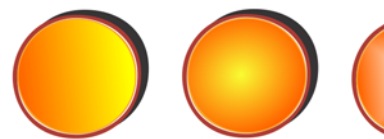

Можно также применить к объекту

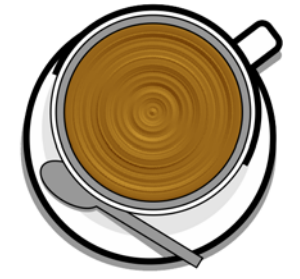

заливку векторной графикой (заливка векторным узором) или растровыми изображениями (заливка растровым узором).

> Заливки текстурой имитируют вид воды, облаков, камня и т. п. Заливки PostScript представляют собой сложные заливки текстурой, созданные на языке PostScript.

Заливки сеткой создают плавные цветовые переходы, предающие объектам реалистичный трехмерный объем.

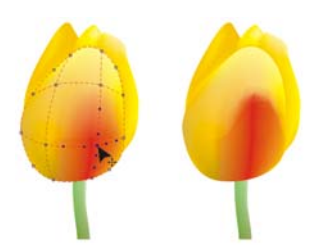

Чтобы применить заливку

к объекту, в области **Заливка** окна настройки **Свойства объекта** выберите тип заливки и укажите необходимые параметры. Чтобы применить заливку сеткой, используйте инструмент **Заливка сеткой** .

## **Выбор цветов**

Цветовая палитра — это набор образцов цвета. Цвета заливки и абриса можно выбирать при помощи цветовой палитры по умолчанию. Выбранные цвета заливки и абриса отображаются в полях образцов цвета в строке состояния.

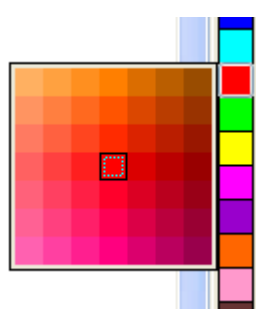

Для заливки объекта

сплошным (однородным) цветом щелкните образец цвета в цветовой палитре или перетащите образец на объект.

- Для изменения цвета абриса правой кнопкой мыши щелкните образец цвета в цветовой палитре или перетащите образец на абрис объекта.
- Чтобы смешать цвета, выберите окрашенный объект, нажмите клавишу **Ctrl** и щелкните другой цвет в цветовой палитре.
- Для выбора оттенка цвета щелкните и удерживайте образец цвета.

Можно также выбрать цвета заливки и абриса в диалоговых окнах выбора цвета. Для этого нажмите кнопку **Заливка** или **Абрис** в строке состояния.

## **Цветовые стили и гармония цветов**

Окно настройки **Цветовые стили** позволяет добавлять цвета, использованные в документе, в качестве цветовых стилей. Чтобы создать цветовой стиль из объекта, просто перетащите объект в окно настройки **Цветовые стили**. При каждом обновлении цветового стиля будут также обновляться все объекты, использующие этот цветовой стиль.

Гармония цветов представляет собой группу сочетающихся цветовых стилей, связанных в единую цветовую схему. Можно применить правило цветовой гармонии для сдвига всех цветов и создания различных цветовых схем.

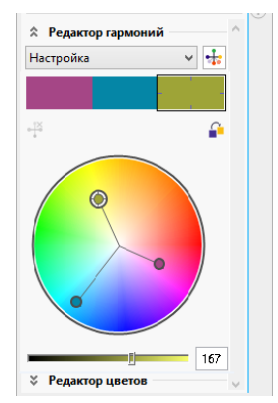

## **Пипетка**

При взятии образца цвета с помощью инструмента **Пипетка .**, этот инструмент

автоматически переключается в режим «Применить цвет» для мгновенного применения цвета по образцу. Для быстрой активации инструмента **Пипетка** нажмите клавиши **Ctrl + Shift + E**.

Инструмент «Пипетка» добавлен в различные диалоговые окна для работы с цветом, что позволяет легко брать образцы цвета и сопоставлять цвета в документе, не закрывая диалоговое окно.

### **Доступ к дополнительным цветовым палитрам**

Окно настройки **Диспетчер цветовых палитр** (**Окно Окна настройки Диспетчер цветовых палитр**) позволяет создавать, упорядочивать, отображать и скрывать цветовые палитры по умолчанию и специальные палитры. Можно создавать палитры RGB, предназначенные для использования в Интернете, и палитры CMYK, рассчитанные на печать, а также добавлять цветовые палитры других производителей. Окно настройки **Диспетчер цветовых палитр** включает профили PANTONE®, в том числе систему PANTONE® Goe™ и палитру Fashion+Home.

## Управление цветом

Параметры управления цветом гарантируют более точную передачу цвета при просмотре, изменении, совместном использовании, экспорте в другой формат и печати документа. Можно использовать параметры по умолчанию или специальные параметры документов, чтобы задать цветовой профиль, политики и способ цветопередачи. Специальные параметры документа переопределяют параметры приложения по умолчанию при работе над этим файлом.

Для доступа к параметрам по умолчанию или специальным параметрам документов щелкните **Инструменты Управление цветом**.

## QR-коды

Популярные в потребительской рекламе и упаковке коды быстрого доступа (QR-коды) позволяют пользователямсмартфонов получать быстрый доступ к веб-сайту бренда с целью получения дополнительных сведений. Можно, какие сведения включить в QR-код, например: URL-

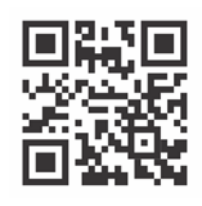

адрес, адрес электронной почты, номер телефона, СМС, контактную информацию, календарное событие или географическое расположение.

Чтобы вставить QR-код, щелкните **Объект Вставить QR-код**. В области **QR-код** окна настройки **Свойства объекта** выберите в списке **Тип QR-кода** необходимый параметр.

## Режим пиксельного просмотра

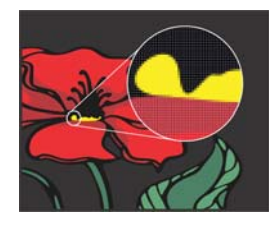

Пиксельное представление это отображение пиксельного изображения рисунка, позволяющее увеличить область объекта и выровнять его положение более точно. Пиксельное представление также позволяет понять, как

проект будет выглядеть в Интернете.

Чтобы включить пиксельное представление, щелкните **Вид Пиксельное представление**. В списке **Уровни масштаба** на панели свойств выберите **800%**.

# Импорт файлов<br>CorelDRAW позволяет импортировать в проект файлы

(**Файл Импорт** или **Ctrl + I**), созданные в других приложениях. Например, можно импортировать файл в формате переносимых документов (PDF), JPEG или Adobe® Illustrator® (AI). Файлы можно сортировать по времени последнего открытия, расширению, тексту или описанию.

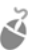

При импорте текстового файла щелкните инструмент **Текст** А, чтобы отфильтровать все нетекстовые файлы в списке.

Можно импортировать файл и разместить его в активном окне приложения в качестве объекта. Кроме того, при импорте файла можно его отцентровать и изменить его размер.

# Редактирование<br>фотографий

CorelDRAW Graphics Suite предлагает широкий набор функций для эффективного редактирования фотографий и других растровых изображений. Некоторые функции доступны только в Corel® PHOTO-PAINT®.

## **Удаление ненужных областей из фотографией и устранение дефектов**

Функция «Лаборатория вырезов» в Corel PHOTO-PAINT (**Изображение Лаборатория вырезов**) позволяет вырезать часть изображения из окружающего ее фона. С помощью этой функции можно выделять области изображения и сохранять точные контуры, например волос или размытых краев.

С помощью инструмента **Восстанавливающее клонирование •** можно удалить все ненужные пятна, точки и прочие дефекты изображения, просто закрасив их соответствующей текстурой, подобранной по цвету той области, для которой требуется ретуширование.

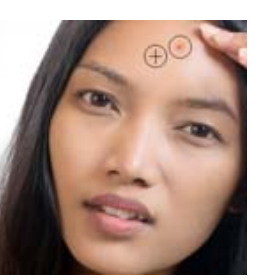

## **Файлы RAW**

При импорте файлов RAW с камеры можно просмотреть информацию о свойствах файлов и настройках камеры, отрегулировать цвет и тон изображения, а также повысить качество изображения.

## **Выпрямление изображений**

В диалоговом окне **Выпрямить изображение** можно выпрямить фотографии, снятые или отсканированные под углом, удалить подушкообразные и бочкообразные искажения, а также скорректировать искажения перспективы. Для доступа к функции «Лаборатория выпрямления изображений» щелкните **Растровые изображения Выпрямить изображение** (CorelDRAW) или **Корректировать Выпрямить изображение** (Corel PHOTO-PAINT).

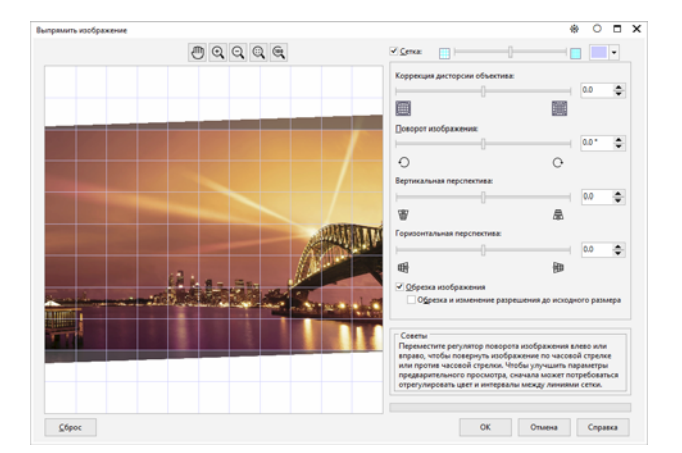

## **Лаборатория по корректировке изображений**

В лаборатории по корректировке изображений имеются автоматические и ручные элементы управления, организованные в логической последовательности для корректировки изображения, начиная с верхнего правого угла. Прежде чем выполнять корректировку цвета или тона, рекомендуется выполнить обрезку или ретуширование отдельных участков изображения.

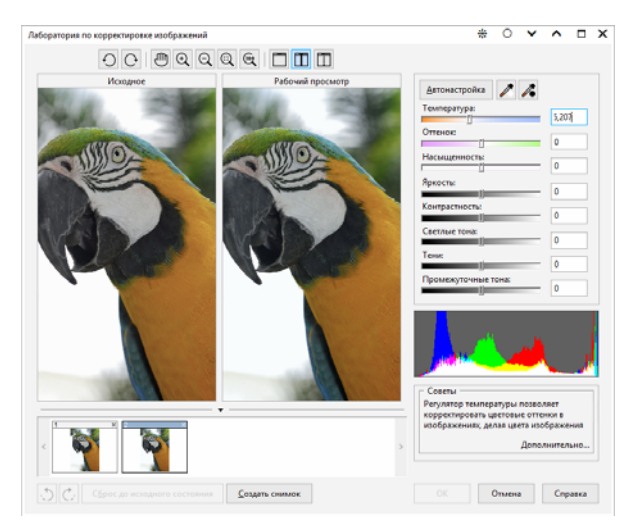

Для доступа к функции «Лаборатория по ž корректировке изображений» щелкните**Растровые изображения Лаборатория по корректировке изображений** (CorelDRAW) или **Корректировать Лаборатория по корректировке изображений** (Corel PHOTO-PAINT).

## **Специальные эффекты**

Эффекты камеры — «Размытие боке», «Цветность», «Тонирование сепией», «Машина времени» позволяют придать фотографиям уникальный вид и воссоздать фотографические стили прошлых лет. Специальные эффекты доступны в меню **Растровые изображения** (CorelDRAW) или меню **Эффекты** (Corel PHOTO-PAINT).

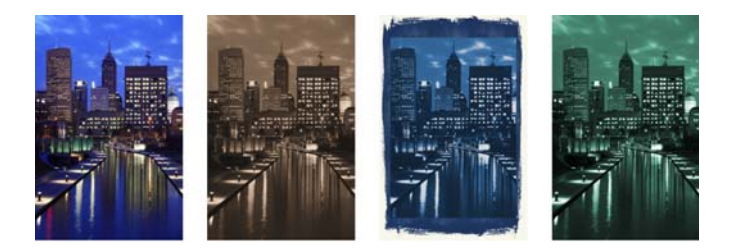

## **Окно настройки «Диспетчер объектов»**

Окно настройки **Диспетчер объектов** в Corel PHOTO-PAINT (**Окно Окна настройки Диспетчер объектов**) позволяет просматривать объекты изображения и управлять ими. Можно, например, скрыть, отобразить, переименовать объекты или изменить их порядок. Здесь доступен режим слияния, который определяет, каким образом верхние объекты будут сливаться с нижними.

## **Меню выбора кистей**

Меню выбора **кистей** в Corel PHOTO-PAINT объединяет все категории и типы кистей в одном месте, что позволяет подобрать нужную кисть. Меню выбора кистей доступно на панели свойств для инструментов **Краска** , **Эффект** и **Клонирование** . В меню выбора **кистей** можно найти представления кончиков кистей и мазков, а также пять последних использованных кистей.

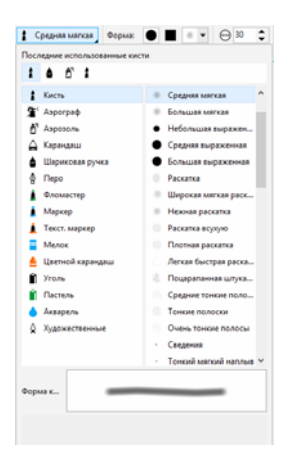

## **Тень**

В Corel PHOTO-PAINT тень можно добавить к любому объекту, в том числе и к тексту. Непосредственно в окне изображения можно изменить цвет, положение, направление и степень прозрачности тени.

Чтобы создать эффект тени, щелкните инструмент  $\leq$ **Тень и** перетащите курсор от центра или кромки объекта.

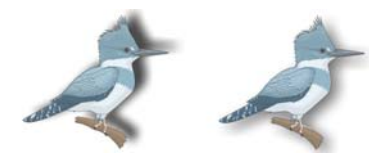

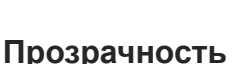

Для выявления деталей изображения, скрытых за объектом, можно изменить степень прозрачности данного объекта. Можно применить однородную, фонтанную или текстурную прозрачность, а также растровый узор.

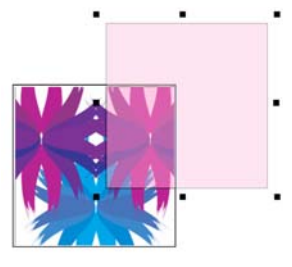

- Чтобы применить эффект прозрачности в Corel PHOTO-PAINT, щелкните инструмент **Прозрачность объекта** и используйте элементы управления на панели свойств или используйте элемент управления **Прозрачность** в окне настройки **Диспетчер объекта**.
- Чтобы применить эффект прозрачности в CorelDRAW, щелкните **Объект Свойства объекта** и используйте элементы управления в области **Прозрачность** окна настройки **Свойства объекта**.

# Трассировка растровых<br>изображений

Для быстрой трассировки растровых изображений можно использовать команду «Быстрая трассировка». Для просмотра и настройки результатов трассировки используйте элементы управления PowerTRACE.

- Чтобы выполнить трассировку, выберите растровое изображение в CorelDRAW и щелкните
- **Трассировка растрового изображения** на панели свойств.

# Экспорт файлов Можно экспортировать (**Файл Экспорт** или **Ctrl + E**) <sup>и</sup>

сохранять изображения во многие форматы файлов, которые можно использовать в других приложениях. Например, можно экспортировать файл в формат Adobe Illustrator (AI), PDF или JPEG. Файлы некоторых форматов могут не поддерживать все функции файла CorelDRAW (CDR), поэтому перед экспортом рекомендуется сохранять исходный файл как файл CDR.

Диалоговое окно **Экспортировать для Интернета** (**Файл Экспорт в Интернет**) содержит общие элементы управления экспортом и позволяет просматривать результаты при выборе различных фильтров еще до процесса экспорта. Кроме того, можно задать прозрачные области объектов и матирующие цвета для сглаженных краев — и все это с возможностью предварительного просмотра в реальном времени.

# Клавиши быстрого<br>вызова

Для просмотра клавиш быстрого вызова выберите **Инструменты Настройка**. В списке категорий **Настройка** щелкните **Команды**, выберите вкладку **Клавиши быстрого вызова** и щелкните **Просмотреть все**.

Для быстрого расположения объекта на странице можно использовать клавиши выравнивания. Выделите объекты, которые требуется окружить границей, и нажмите следующее сочетание клавиш.

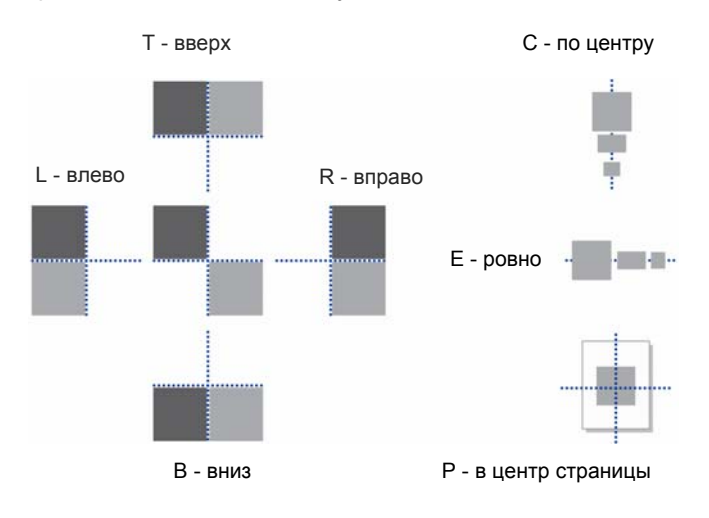

# Corel Font Manager™ Corel Font Manager позволяет быстро <sup>и</sup> удобно

обработать, упорядочить и просмотреть коллекции шрифтов и гарнитур. Corel Font Manager предоставляет все необходимые инструменты, с помощью которых можно найти и установить шрифты для проекта, упорядочить их для быстрого доступа или управлять неиспользуемыми шрифтами, Доступны функции просмотра и поиска локальных и онлайн-шрифтов, предварительного просмотра наборов глифов для шрифтов, создания коллекций шрифтов, а также многие другие возможности.

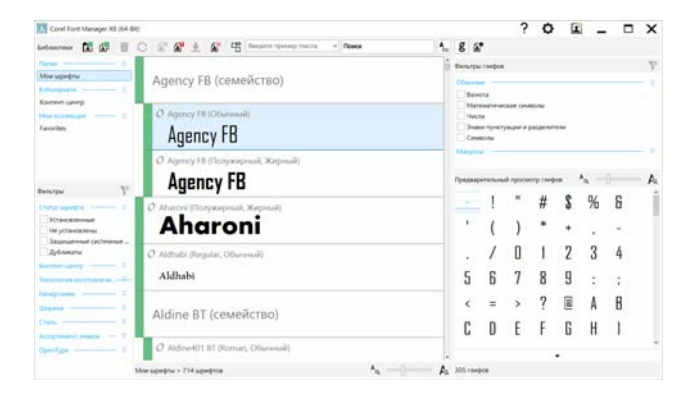

Corel Corporation 1600 Carling Ave. Ottawa, ON K1Z 8R7 Canada

Corel UK Limited 400 Capability Green Luton Bedfordshire LU1 3AE United Kingdom

## Corel® CONNECT™

Corel CONNECT предоставляет доступ к ресурсу «Контент-центр», который представляет собой подборку рисунков, фотографий, шрифтов, символов, рамок, заливок и списков изображений. Доступ предоставляется для учетных записей corel.com. Кроме того, можно найти содержимое, расположенное в компьютере, локальной сети или на веб-сайте выбранного поставщика интерактивного содержимого. Найденные файлы можно импортировать в документ, открывать в связанном с ним приложении или собирать в лотке для использования в будущем.

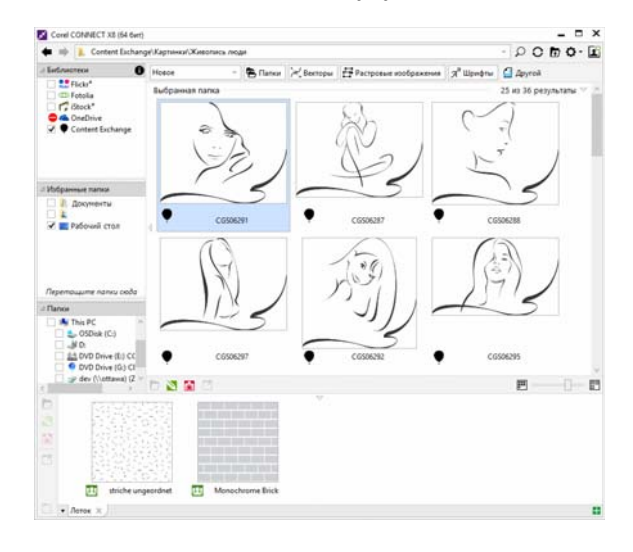

© Corel Corporation, 2016. Все права защищены.